# **Android Tablet auf Werkseinstellungen zurückzusetzen.**

**HINWEIS:** Die nachfolgenden Screenshots beziehen sich auf Geräte des Herstellers Samsung. Die Darstellungen und Bezeichnungen der einzelnen Menüpunkte können bei Geräten anderer Hersteller leicht abweichen.

#### **Schritt 1**

Öffnen Sie das Menü, tippen Sie dazu rechts oben auf den **App Drawer**.

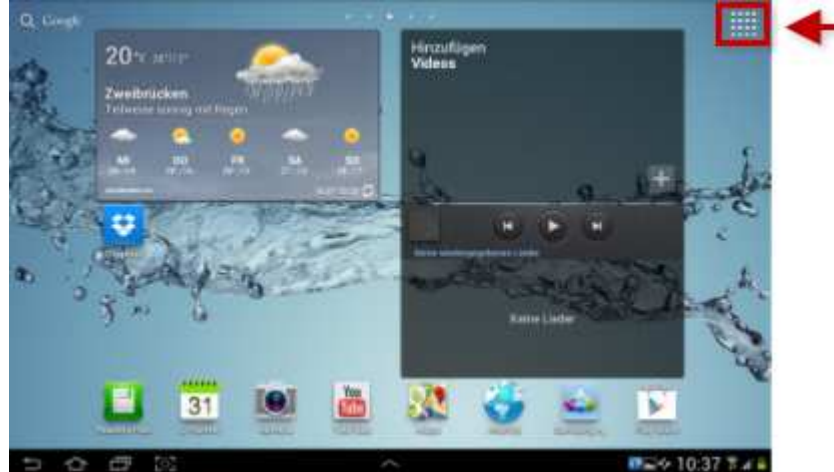

Auswahl: App Drawer

#### **Schritt 2**

Tippen Sie auf die **Einstellungen** .

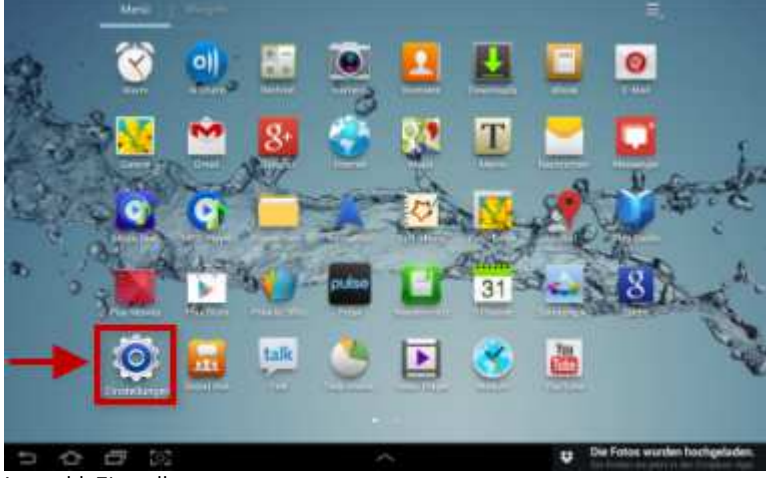

Auswahl: Einstellungen

#### **Schritt 3**

Wählen Sie die Option **Datenschutz** .

#### **Schritt 4**

Sofern Sie eine Datensicherung durchführen möchten, werden Ihre App-Daten, WLAN-Passwörter und Einstellungen auf Ihrem Google-Konto bzw. den Google-Servern gespeichert. Ihnen stehen hier die Optionen **Meine Daten sichern** und **Automatisch wiederherstellen** zur Verfügung. Tippen Sie die gewünschte Option an, um diese zu aktivieren bzw. zu deaktivieren.

## **Schritt 5**

Wählen Sie den Punkt **Auf Werkszustand zurücksetzen**.

# **Schritt 6**

Tippen Sie hier auf den Button **Gerät zurücksetzen**.

## **Schritt 7**

Bestätigen Sie das Zurücksetzen auf den Werkszustand mit dem Button **Alles löschen**. Ihr Android Tablet-Computer wird jetzt auf die Werkseinstellungen zurückgesetzt und neu gestartet.

#### **Bitte beachten Sie:**

**Durch das Zurücksetzen Ihres Smartphones auf die Werkseinstelluntgen werden Ihre gespeicherten Daten, Anwendungen und persönlichen Einstellungen gelöscht. Sofern Sie nach dem Zurücksetzen auf die Werkseinstellungen erneut auf diese zugreifen möchten, müssen Sie diese vorher sichern.** 

Sie haben Ihr Android Tablet erfolgreich auf die Werkseinstellungen zurückgesetzt.